# **DTV720 Installation Quick Start Guide**

The Wegener Model DTV720 Transport Stream Multiplexer receives up to two input ASI MPEG transport streams and two ATSC 8VSB broadcast signals and provides an output ASI stream (and optional DHEI stream) for connection to cable system transmission equipment. This guide provides information for setting up and operating the DTV720. Additional information may be found on the Wegener web site at www.wegener.com/

In addition to this guide, your box should include:

- 1. DTV720 Transport Stream Multiplexer
- 2. Power cord 3. UL safety sheet

# **Front- and Rear-Panel Views**

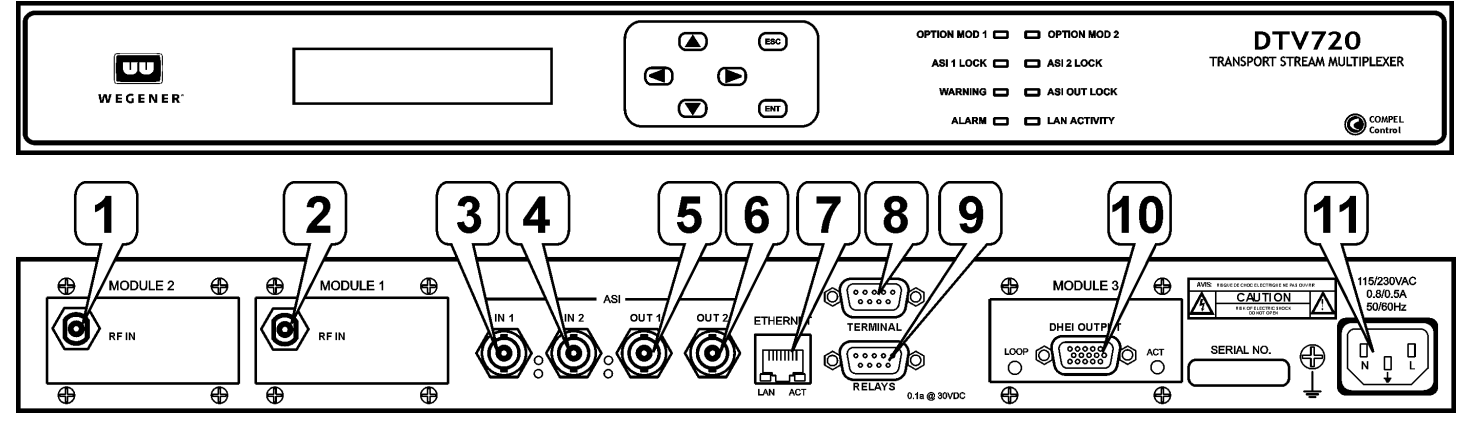

# **Connector/Pin-out Information**

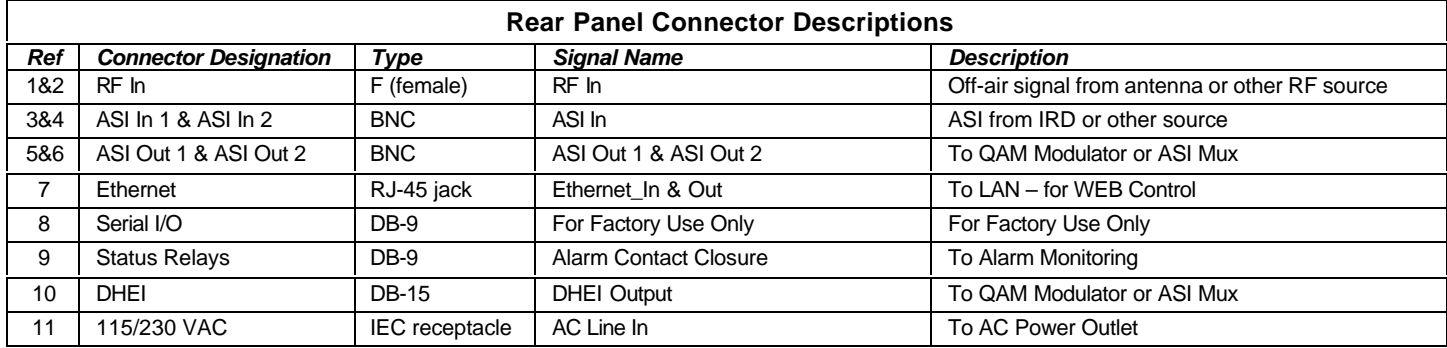

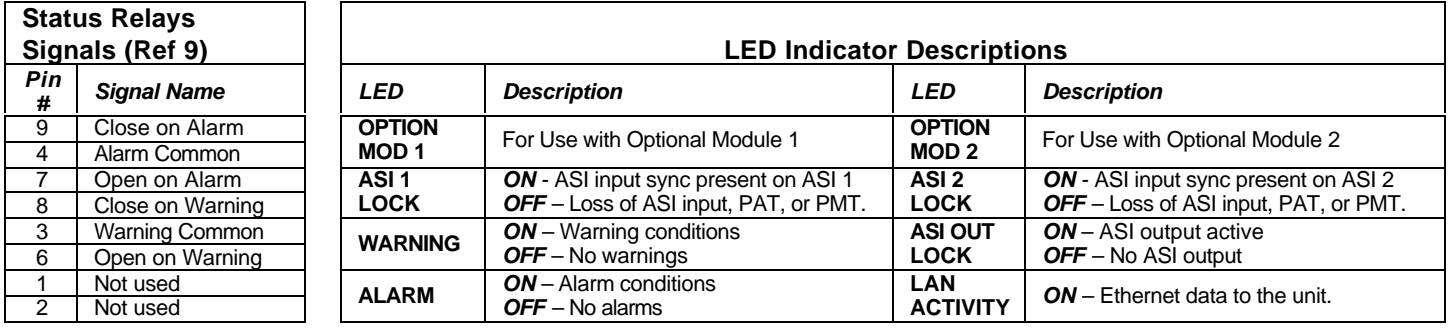

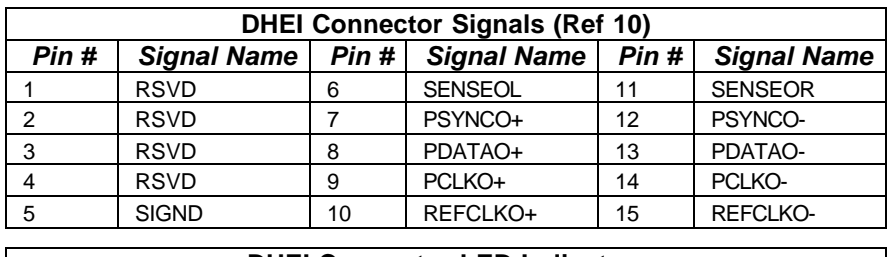

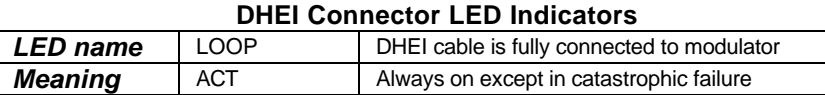

# **Basic System Setup Diagram**

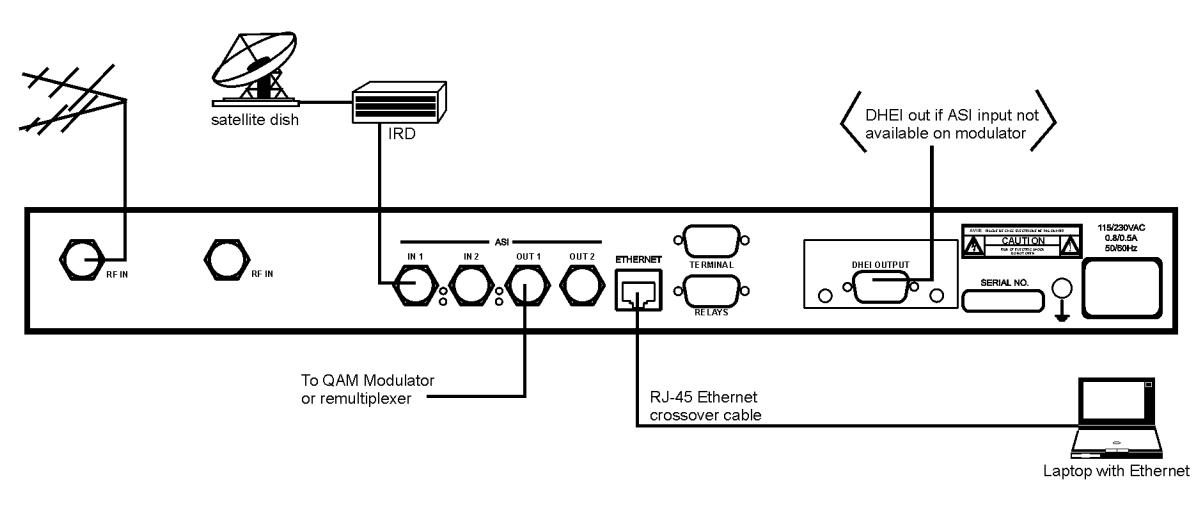

# **Program and PID Mapping**

Programs are selected and mapped by the user. A check box is provided on the Pidsets Config page of the web interface to select programs for the output. A box is provided for assigning the program number, and a combo box allows the user to select AC-3, MPEG, or both types of audio for inclusion in the output transport stream. PID assignments are passed to the output without change.

# **IRT Mode**

WARNING: Do not select IRT mode unless using the DTV720 with Motorola or General Instruments equipment. Using IRT mode in other situations may have unexpected results.

With systems using the Motorola IRT product, certain additional elements must be included in the output transport stream. In such systems, be sure to enable the DTV 720's IRT Mode by selecting IRT Mode ON from the web browser interface. When using this mode, PSIP is normally disabled. When the IRT Mode is on, the DTV720 performs the actions listed here.

- A CAT (Conditional Access Table) PID (0x0001) is included and a CA system descriptor is added in this packet pointing to a reserved location (PID 0x0ff9) for the EMM (Encryption Management Message).
- For each program in the stream, a CA descriptor pointing to itself is added in the PMT. This is a null ECM (Encryption Control Message).
- Program 0 (NIT) is added to the PAT. Program 0 points to PID 0x0ffe which carries the STT (System Time Table) clock information.
- The NIT (Network Information Table) must also be present in the transport stream. This PID (0x0ffe) is created at the uplink and is passed through.

**DHEI connector and LEDs** viewed from rear panel

> 10 0 0 0 0 6

**ACT** 

**LOOP** 

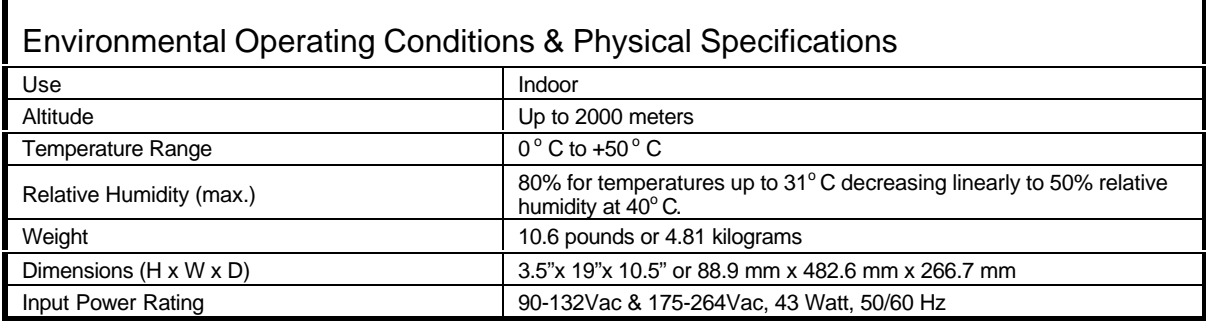

# **Front-panel User Interface**

Note that from any screen, pressing the ESC key twice will return you to the Home Screen.

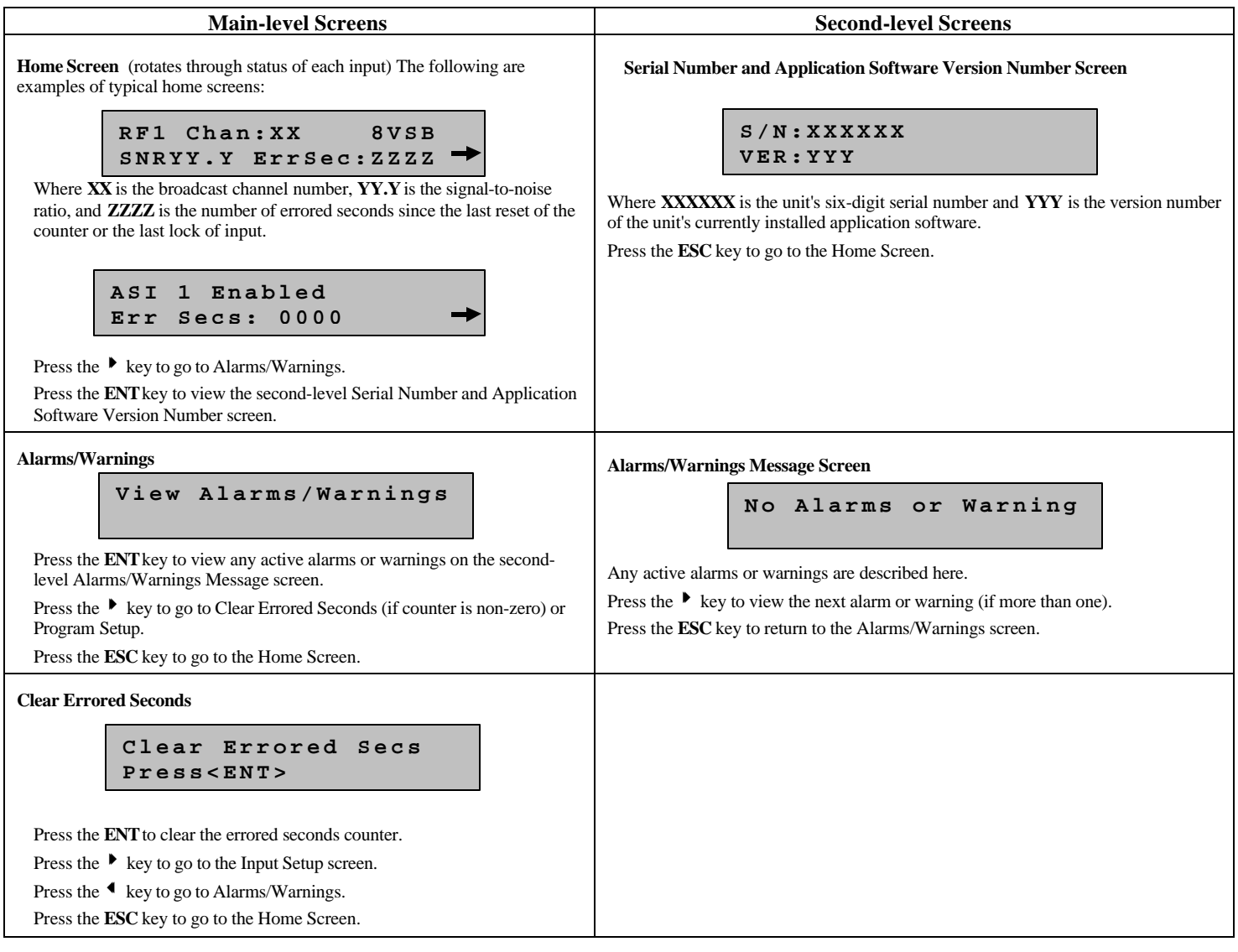

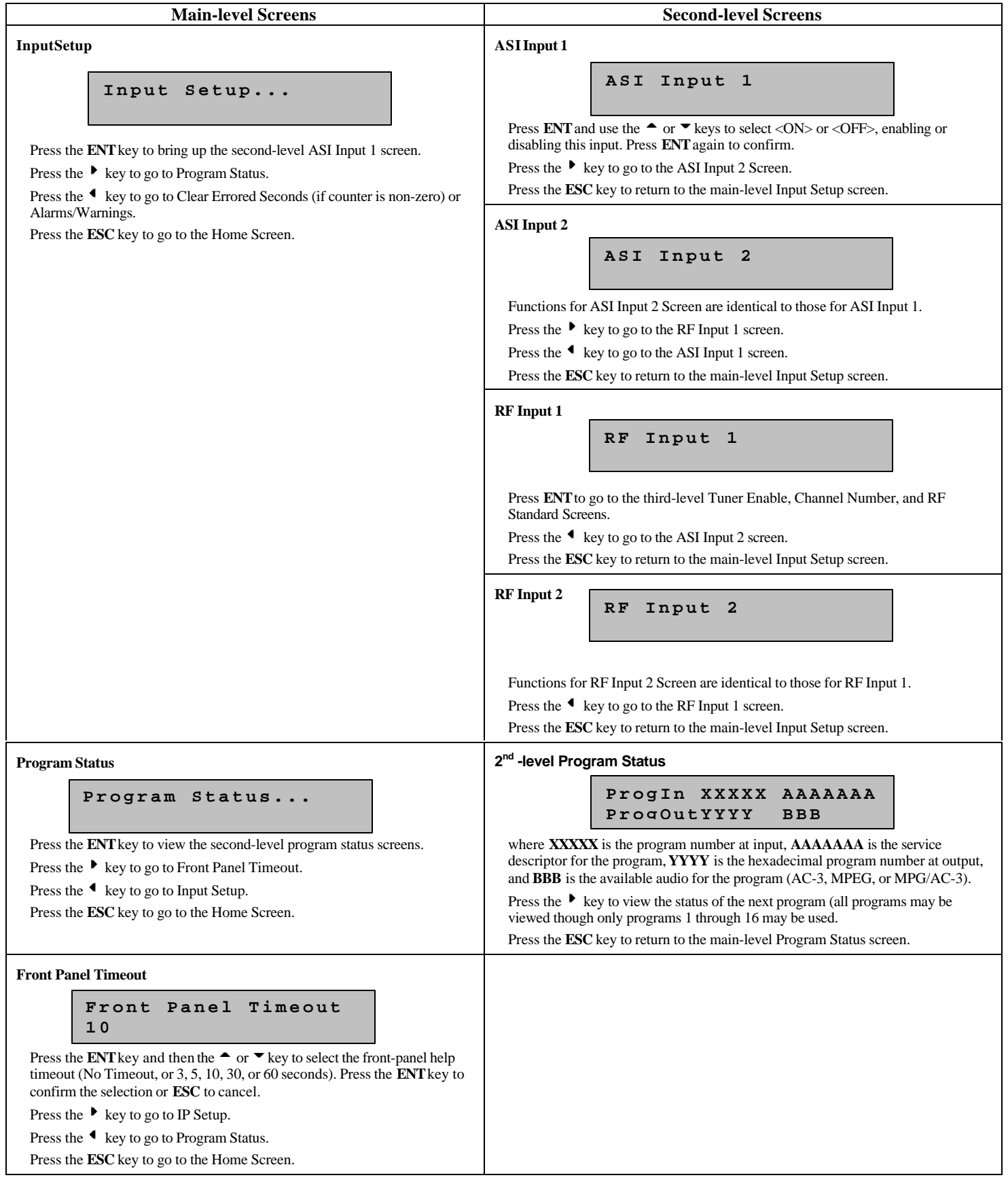

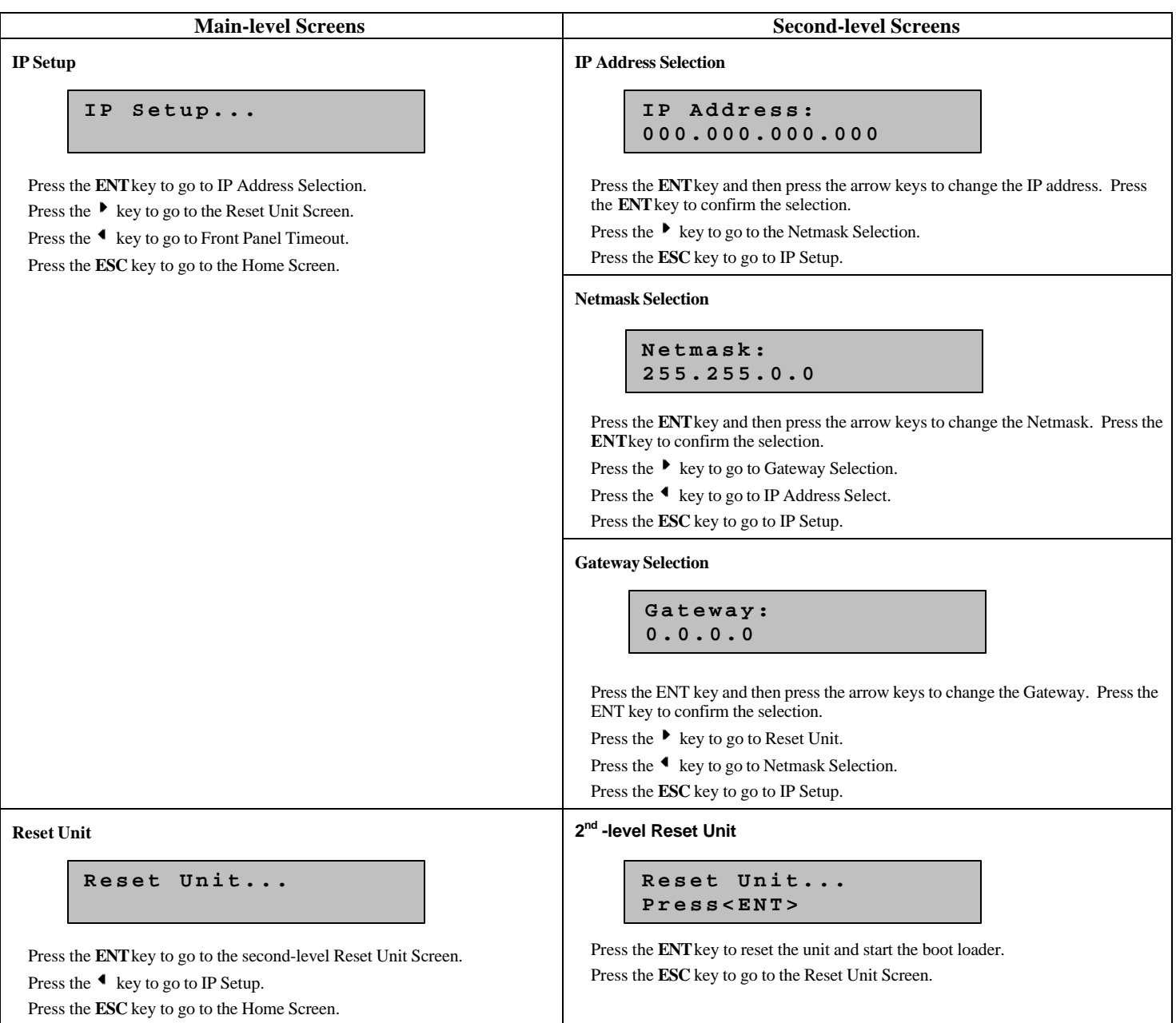

# **Web Browser User Interface**

In addition to the front panel, the user may control and monitor the unit using the rear-panel Ethernet connection. Before using the Ethernet connection, the appropriate IP address, netmask, and gateway must be selected via the front-panel interface. There are two basic methods of using the Ethernet connection – with a directly connected PC or with a LAN connection.

# **Locally connected PC –**

Connect the DTV720 Ethernet connection to the Ethernet network connector on the PC using a crossover RJ-45 cable (8 pins).<br>Set the DTV720 IP Setup as follows: IP Address: 172.016.100.020 Netmask: 255.255.000.000 Gateway: 0 Set the DTV720 IP Setup as follows: IP Address:  $172.016.100.020$ <br>Set the PC IP address as follows:  $^{1}$  IP Address: 172.016.100.001 Set the PC IP address as follows:<sup>1</sup> Subnet Mask: 255.255.000.000 Connect to the DTV720 using the web browser instructions below.

#### **LAN Connection –**

Connect the DTV720 Ethernet connection to the LAN using a normal RJ-45 cable (8 pins). Set the DTV720 IP Address, Netmask, and Gateway as directed by your network administrator. Use any PC on the LAN to connect to the DTV720 using the web browser instructions below.

 $800043-02$  Rev. B  $90043-02$  Rev. B  $90043-02$  Rev. B <sup>1</sup> To change the PC IP address, go to the Settings, Control Panel and double click the Network icon. Select Configuration, TCP/IP protocol, and click the Properties box. Click Specify IP Address and set the IP Address and Subnet Mask as indicated. Click OK to restart the PC with the new values.

#### **Using the Web Browser –**

Using the web browser of your choice, set the Address to http://nnn.nnn.nnn.nnn where nnn.nnn.nnn.nnn is the IP address of the unit to be controlled. Each unit on the network must have its unique address. You should see the web pages below when connected to the unit. Select the page to be viewed by clicking on the Control and Status, Stream Info, Unit Configuration, Pidsets Config, or Q&A/Help tab.

The **Control and Status** page allows you to enable the various inputs and Compel Control as well as select the ASI Output rate and IRT Mode on the Control side. On the Status side, you may view each input's lock state, errored seconds since last input lock or counter reset, the output rate, and the percent utilization of output bandwidth. An oversubscription alarm will occur if this number exceeds 100%. This page is regularly refreshed automatically to keep the status information current.

The **Stream Info** page gives detailed information on all input streams and the output stream. This is for reference only. No selections may be made on this page.

The **Unit Configuration** page allows the multiplex configuration to be stored with a user-selected name. A stored configuration may be loaded at any time to rapidly change the configuration of the unit.

The Pidsets Config page allows you to select the programs to include in the output. This is the main page for setting up the multiplex. Up to 32 separate programs may be included in the output. You should ensure that the selected audio format is available on the input program. If you select MPEG only and the input has AC-3 only, you will receive video but no audio for that program. If in doubt, select both. When all selections have been made, click the Submit button at the bottom of the right side of the page to activate the selections.

The **Q&A/Help** page provides answers to commonly asked questions about the DTV720.

# **Elevated Operating Ambient**

If equipment is installed in a closed or multi-unit rack assembly, the operating ambient of the rack may be greater than the room ambient. Therefore, considerations should be given to the TMRA, or Temperature inside the Mounting Rack, and not just inside the room.

### **Reduced Air Flow**

Installation of the equipment in a rack should be such that the amount of airflow required for safe operation of the equipment is not compromised.

# **Mechanical Loading**

Mounting of equipment in a rack should be such that a hazardous condition is not achieved due to uneven loading. This unit is not very heavy, but total rack loading should be considered.

# **Circuit Overloading**

Consideration should be given to the connection of the equipment to the supply circuit and the effect that overloading of circuits could have on over-current protection and supply wiring. Appropriate consideration of equipment nameplate ratings should be used when addressing this concern.

### **Reliable Earthing**

Reliable earthing of rack-mounted equipment should be maintained. Particular attention should be given to supply connections other than direct connection to the Branch (use of power strips).

### **Desktop Installation**

To set up the DTV720 in a desktop environment, place it on a flat surface where it will not be subject to being hit or pushed, and will not have anything spilled or dropped on it. Also, the cables connected to the unit should be routed so they are not hit or pulled, which might cause damage to the connectors or to the unit itself. Additionally, there should be sufficient flow of cool air so the unit stays within its operating parameters.

### **Rack Installation**

When installed in an equipment rack, it is best that the DTV720 be supported by angle brackets or cross supports. These should be screwed or bolted securely to the equipment rack, and be capable of supporting the unit and its connecting cables. Do NOT install the unit if you have doubts about the unit being safely supported. There are also 4 holes in the front brackets, which are designed to accept screws for further anchoring. It is also essential that these brackets be used so the unit cannot be moved forward and fall from the rack. It is **always** best to install the angle brackets or cross-members before setting the unit in place. Then, prior to installing cables, put anchored screws or bolts-and-nuts into place on the front brackets. Failure to do this can lead to pushing the unit out the front of the rack in later steps.

### **Warranty**

The following warranty applies to all Wegener Communications products. All Wegener Communications products are warranted against defective materials and workmanship for a period of one year after shipment to customer. Wegener Communications' obligation under this warranty is limited to repairing or, at Wegener Communications' option, replacing parts, subassemblies, or entire assemblies. Wegener Communications shall not be liable for any special, indirect, or consequential damages. This warranty does not cover parts or equipment, which have been subject to misuse, negligence, or accident by the customer during use. All shipping costs for warranty repairs shall be prepaid by the customer. There are no other warranties, express or implied, except as stated herein.

# **Technical Support**

In the event the unit fails to perform as described, contact Wegener Communications Customer Service at (770) 814-4057, FAX (678) 624-0294, or E-mail "**service@wegener.com**".

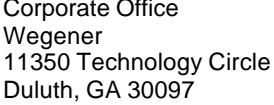

**Service Department** Wegener 359 Curie Drive Alpharetta, GA 30005